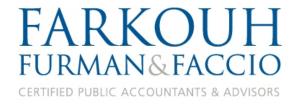

# ProSystem fx Portal Client User Guide

Last Updated: February, 2015

**Client Portal Access** 

or paste http://fffcpas.com/client-login/

Video User Guide

Please call our help desk at 212.245.5900 with any questions. Thank you.

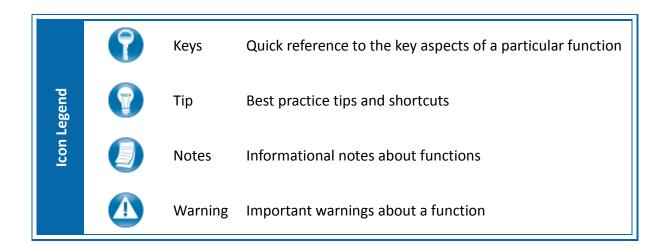

# **Table of Contents**

| About Prosystem jx Portal                           | 2  |
|-----------------------------------------------------|----|
| System Requirements                                 | 2  |
| Internet Explorer                                   | 2  |
| Quick Start Guide                                   | 4  |
| Portal Login                                        | 4  |
| Getting Started                                     | 5  |
| Download files from Portal                          | 6  |
| Add Files to Portal                                 | 7  |
| Steps to Add Files to Portal                        | 7  |
| Advanced Features                                   | 8  |
| Portal User Roles                                   | 8  |
| Portal Admin                                        | 8  |
| Portal User                                         | 8  |
| About User Roles                                    | 8  |
| Example of Advanced Portal Use                      | 8  |
| Managing Portal                                     | 9  |
| About File Management Roles                         | 9  |
| Create Portal Users                                 | 9  |
| Edit Portal Users                                   | 11 |
| Folder Security                                     | 11 |
| The Local File Menu                                 | 12 |
| Quick Reference Guide                               | 13 |
| Portal Login                                        | 13 |
| Add Files to Portal                                 | 13 |
| Download Files from Portal                          | 13 |
| Simplified User Interface for Mobile/Tablet Devices | 14 |
| Portal Home Page in the Simplified User Interface   | 14 |
| Download Files from Portal                          | 15 |
| Add Files to Portal                                 | 15 |
| Steps to add files to Portal                        | 15 |

# About ProSystem fx Portal

Portal is a web application used for secure file transfers and continued access between Farkouh Furman & Faccio and our clients. For a client, Portal is a web-based interface that only requires the installation of Microsoft Silverlight for use.

Your Portal User ID and login information will be provided via email. All documents made available for continued access such as a tax return or financial statement will remain on your portal for a stated period of time in accordance with Farkouh Furman & Faccio's record retention and portal use policies.

# **System Requirements**

- Portal is built on a Microsoft Silverlight platform and a user may be prompted to install Silverlight
  from Microsoft's website. The installation typically takes less than one minute to complete and is
  completely safe.
- Portal will support all browsers on PC and Mac that are compatible with Microsoft Silverlight 3.
- Mac users can use Modzilla Firefox or Google Chrome browsers to use the Silverlight version of our Portal, since Safari does not support the platform.
- A complete list of browsers and operating systems that support Silverlight 3 can be found at the link below. If your browser does not support Silverlight, please see how to access the Simplified User Interface on Page 13 of this guide.

http://www.microsoft.com/silverlight/get-started/install/default.aspx

### Internet Explorer

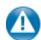

Internet Explorer users are required to add the portal URL used by Prosystemfx to Trusted Sites.

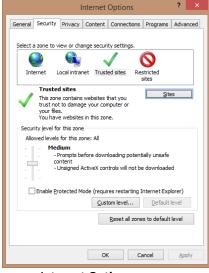

**Internet Options** 

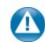

#### **Internet Explorer Settings**

- Open Internet Explorer and browse to https://portal.prosystemfx.com/portal
- In Internet Explorer, select Tools, Internet Options, and Security, then click Trusted Sites. See #3 below for the final step.
- In Internet Explorer, select Tools, Internet Options, and Security, then click Trusted Sites. See #3 below for the final step.

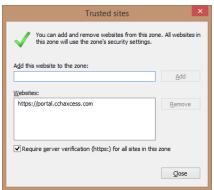

**Trusted Sites** 

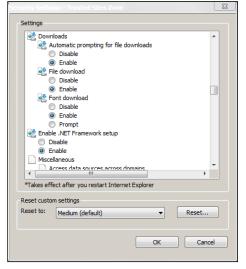

**Custom Level** 

3. Click Add to move the Portal URL to the trusted sites zone, then click close.

- 4. Click Custom level.
- 5. Click **Enable** for Automatic prompting for file downloads.
- 6. Click **Enable** for File Download.
- 7. Click **OK** to save the changes.

# **Quick Start Guide**

# **Portal Login**

Launch your internet browser and browse to <a href="http://fffcpas.com/client-login/">http://fffcpas.com/client-login/</a>

This link can also be easily accessed through our home page on our website <a href="www.fffcpas.com">www.fffcpas.com</a> by clicking on the Client Login link near the top.

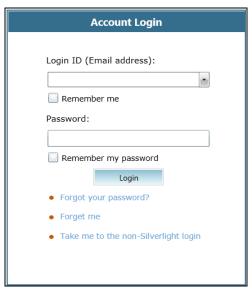

**Portal Login** 

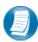

#### **Login Tips**

- Refer to the two emails received from the firm for login information.
- The Login ID (email address) is not case sensitive; the temporary password provided via email is
  case sensitive.
- You will be required to change your password upon logging in for the first time and answer at least one security question. Your security questions can help you access your portal if you ever forget your password.
- Your new password; which may be from 8 to 32 characters must contain at least one alpha character, one numeric character, one special character (e.g. !, @, #, etc.), and is case sensitive.
- Your password may be reset at anytime by clicking "Forgot your password?"
- If you cannot, or prefer not to, install Silverlight on your machine, click "Take me to the non-Silverlight login" to use our lightweight version of the Portal that does not require Silverlight. Advanced features are not available from the non-Silverlight version of Portal.

# **Getting Started**

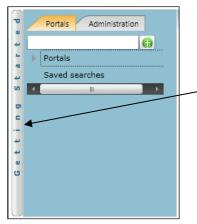

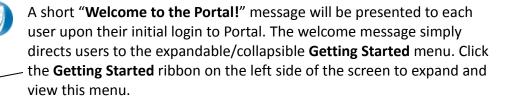

**Getting Started ribbon** 

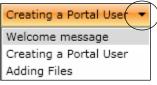

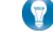

Click the black arrow to view **Getting Started** menu options. Creating a Portal User will only be visible Portal Admin users. **The Welcome Message and Adding Files will be visible to all Users.** 

**Menu Selection** 

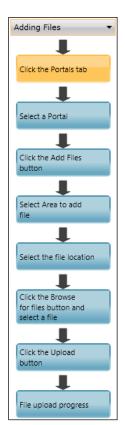

**Adding Files** 

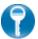

#### **Getting Started menu Key Features**

- When clicking on the buttons, the respective feature in Portal will begin to flash in order call attention to it.
- Perform the suggested (flashing) step, and then click on the next step to easily perform each step required to add files to Portal.
- This feature is not only for informative purposes, it may be used to add files to Portal for the firm to view (e.g. Returns, Financial Statements) are added to Portal.

# **Download files from Portal**

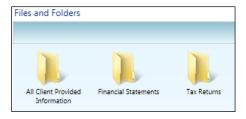

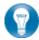

Folders are used to organize files on the portal. Simply double-click on a folder to view your files.

#### **Files and Folders**

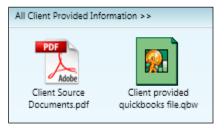

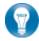

A simple way to view or save a file is to double-click on the file name. Double-clicking on a file will display the file download screen, displayed below.

**Portal Documents** 

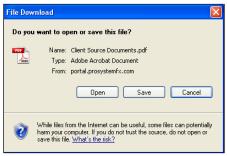

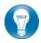

Click open to view the file or save to download\save a copy to your computer or network. When a file is downloaded a copy is created and does not affect the file on your portal.

File Download

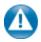

It is recommended to download\save a copy of your deliverable items from Portal as most files will not remain there indefinitely. The firm can provide more detail regarding how long files will be accessible via Portal.

#### Add Files to Portal

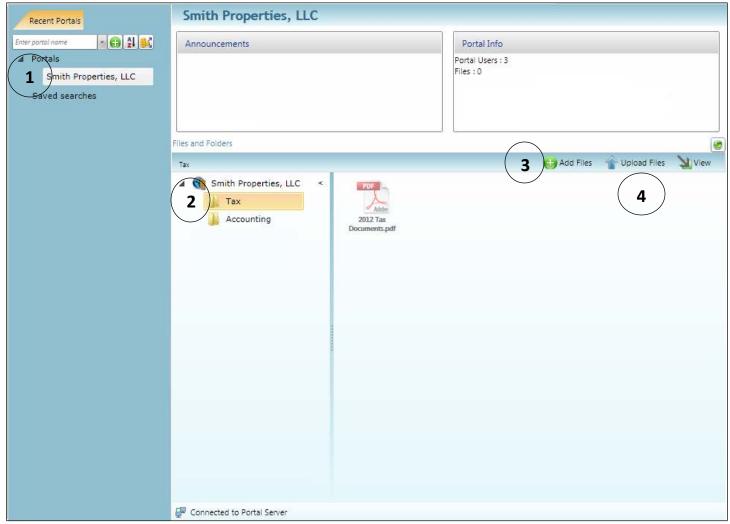

**Add Files** 

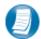

# **Steps to Add Files to Portal**

#### On the Portal Home page:

- 1. Select a portal (only for those users that have access to multiple portals)
- 2. Select the file location (folder)
- 3. Click to select file(s) via Windows Explorer or Drag and Drop files from your computer to the Files and Folders section.
- 4. Click Upload Files to upload the file(s) to Portal

#### **Advanced Features**

 This section is intended to provide further assistance on the more complex portal features available to the Portal Admin user. The advanced features are optional and are not required for each portal.

#### **Portal User Roles**

#### **Portal Admin**

• The Portal Admin is the primary user who has access to the portal. The Portal Admin may perform all portal-related functions, create other Portal Users and control access by other Portal Users. The Portal Admin user will be the only user that exists initially.

#### **Portal User**

• A Portal User is created and granted access by the Portal Admin. Portal Users should only be created when Portal access is required by more than one person.

#### **About User Roles**

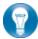

Being the Portal Admin means you are the primary user for the portal(s) that have been created for you or your organization.

# **Example of Advanced Portal Use**

- You may find situations in which it is practical to grant portal access to a 3<sup>rd</sup> party. For example; a banker that you and the firm collaborate with on a regular basis. Before having access to Portal; options to exchange information included email, fax, CD-ROM or hard copy paper, and in many cases you had to request the document from the firm before you could provide it to the bank. As the Portal Admin, you may create a Portal User allowing your banker access to requested documents and the ability to add files at the request of you and the firm; considerably reducing the time and resources spent to exchange information. The security level of Portal far exceeds email, which is most often the primary medium of exchanging electronic files.
- If the firm has created more than one portal for you, you will be able to control which portal(s) your banker or other third party may view.
- Your firm's portal solution provides you with the ability to secure folders. This feature allows the Portal Admin to control a Portal User's access to one or more folders within a portal.

#### **Managing Portal**

• The Portal Admin may grant Portal access to others by creating Portal Users.

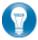

There are 3 steps to create Portal Users.

- 1. Create the Portal User
- 2. Grant the Portal User access to one or more portals
- 3. Choose the Portal User's File Management Role for each portal they can access

#### **About File Management Roles**

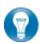

There are 5 File Management Roles that can be assigned.

- 1. Administrator Allows Portal Users to perform all file operations.
- 2. Standard User Allows Portal Users to perform the most common file operations, such as check in/out, download, search, view history and edit properties.
- 3. Limited User Allows Portal Users to perform a limited number of file operations, such as download, search, view history and view (but not edit) properties.
- 4. Read-only User Allows Portal Users to view and download files and review related information.
- 5. Upload-only User Allows Portal Users to upload files and review related information.

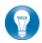

#### Recommendations

It is our recommendation that administration rights NOT be granted to Portal Users.

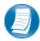

#### Administration tab defined

Portal User Management - Create, modify and delete Portal Users.

#### Create Portal Users

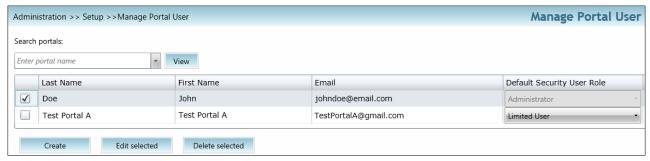

**Manage Portal Users** 

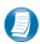

From the Administration tab; click "Manage Portal Users", then click "Create".

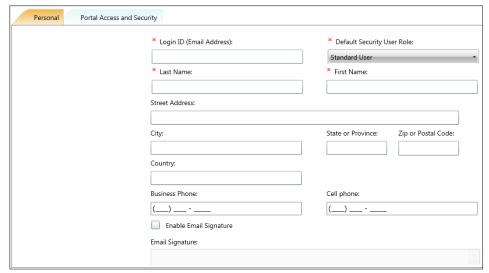

**Create Portal User** 

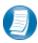

On the Personal tab, enter the Login ID (email address), last and first name of the user; these are the only items that are required. The next step is to click the Portal Access and Security tab.

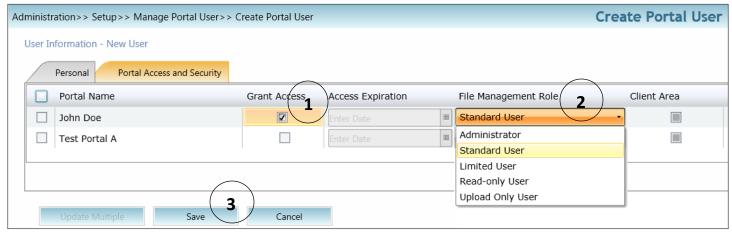

**Create Portal User** 

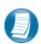

#### Assign a user to a Portal

- 1. All portals will be displayed, check the Grant Access box to allow access to a Portal.
- 2. Assign a File Management Role for Portal Users to the selected Portal.
- 3. Select **Save** to create the Portal User. Emails containing login information will be sent to the login ID (email address) of the Portal User.

#### **Edit Portal Users**

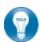

Access to Portal may be modified or terminated at any time. It is important to terminate access when no longer needed by the Portal User. If you need assistance please contact Farkouh Furman & Faccio at 212-245-5900.

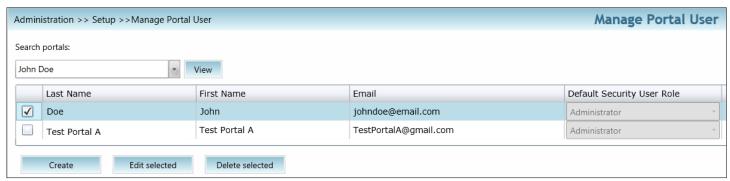

**Edit Portal User** 

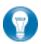

Select Manage Portal Users to edit or delete a Portal User. . If access to the Portal is to be permanently terminated simply click "Delete selected" to remove all Portal access.

# **Folder Security**

 By default, all Portal Users have access to a folder. Folder Security allows you to secure folders by controlling which Portal Users can access them.

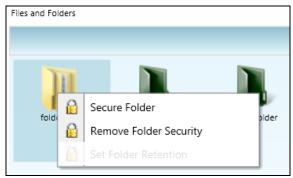

Folder Menu

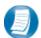

Right-click on any folder to access the Folder Menu for that folder. To secure a folder, select Secure Folder from the folder menu and select only the users that should have access to the folder. Folder security can be removed or edited at any time.

#### The Local File Menu

• The Local File Menu contains several options for modifying and working with files.

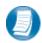

Right-click on any file to access the Local File Menu for that file.

Check-out

Properties

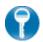

# **Local File Menu Key Features**

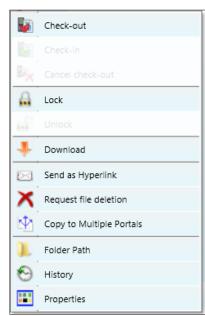

Right-Click Menu

| Check-in                    | Add the previously checked-out file back to Portal to reflect any changes.                               |
|-----------------------------|----------------------------------------------------------------------------------------------------|
| Cancel Check-<br>out        | Check-in a previously checked-out file as if the Check-out never occurred.                               |
| Lock\Unlock                 | Prevent file from being checked-out or deleted.                                                          |
| Download                    | View or save file (same as double-click on file name).                                                   |
| Send as<br>Hyperlink        | Send encrypted link via email. The recipient must be able to log-in to Portal in order to view the file. |
| Request file<br>deletion    | Requests file deletion by the firm.                                                                      |
| Copy to<br>Multiple Portals | Copies a file to other portals that the Portal User has access to.                                       |
| Folder Path                 | Move file to a new folder.                                                                               |
| History                     | View each action performed to the file and the user who performed the action.                            |

Rename or change the folder location for a file.

Download the file to edit and add back to Portal. The file

will be overwritten to reflect your changes upon Check-in.

# **Quick Reference Guide**

# **Portal Login**

- Launch your internet browser and browse to <a href="http://fffcpas.com/client-login/">http://fffcpas.com/client-login/</a>
- Enter your Login ID and your temporary password. These can be found in the two emails you received from the firm.
- You will be required to change your password upon logging in for the first time and answer at least one security question.

#### Add Files to Portal

- From your portal Home Page, select a portal, if necessary.
- Select the folder where the uploaded files should be stored.
- Click the Add Files button to select files or drag and drop files from your computer to the selected folder location.
- Click the Upload Files button.

# **Download Files from Portal**

- From your portal Home Page, select a portal, if necessary.
- Select the folder where the files you want to download are located.
- Right-click the file and select Download.

# Simplified User Interface for Mobile/Tablet Devices

The Simplified User Interface (SUI) is suitable for use on mobile/tablet devices or internet browsers that do not support Silverlight. It provides a basic, HTML interface designed for portal users. Without Silverlight, only the core features of Portal can be made available, such as adding and downloading files.

A link to the Simplified User Interface can be found on the login screen of our <u>Client Login</u> page by clicking 'Take me to the non-Silverlight login' button, or by clicking 'Mobile Client Portal' if this screen does not load.

# Login ID (Email address): Remember me Password: Remember my password Login Forgot your password? Forget me Take me to the non-Silverlight login

**SUI Login** 

# Portal Home Page in the Simplified User Interface

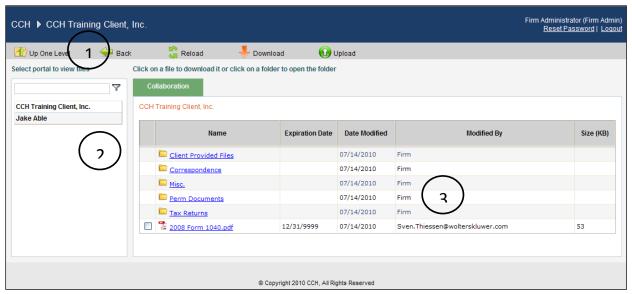

**Portal Home Page** 

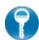

#### **Home Page Key Features**

Menu Bar Used to navigate through Portal functionality.
 Navigation Pane Access a portal by clicking the portal name.

**3 Files and Folders** View the list of folders, and files within the folders.

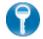

#### **Menu Bar Key Features**

**Up One Level** Move up one folder level within the Files and Folders.

**Back** Return to the previous screen.

**Reload** Refreshes the portal to reflect recent changes.

**Download** Click to download the selected file. Multiple files are downloaded as a single zip file.

Select files by clicking the box to the left of the file name.

**Upload** Click Upload to add a file to the selected portal.

# **Download Files from Portal**

A simple and easy way to download (view or save) a file is to click on the filename hyperlink. The **file download prompt** appears enabling the file to be saved or viewed.

#### Add Files to Portal

Click **Upload** in the menu bar to begin the process of adding files to the portal.

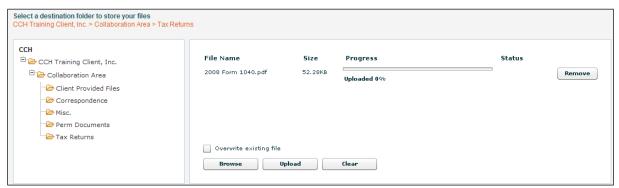

**Add Files to Portal** 

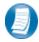

#### Steps to add files to Portal

- 1. In the folder selection pane, select the destination folder in Portal.
- 2. Click **Browse** and select file(s) to upload from your computer or network.
- 3. Verify the file location and click **Upload** to add the file(s) to Portal.